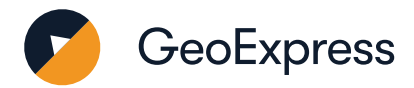

# **GeoExpress 10 Standard Floating Version**

## **Install the GeoExpress License Server**

#### 1. Go to[: Extensis](https://www.extensis.com/support/geoexpress-10)

- 2. Download the License Server 64-bit Installer.
- 3. Double-click setup.exe to start the installer.
- 4. When installation completes, the License Server Utility will start. You will see your License Server Locking Code.
- 5. If you do not have a license already, click Request a License. This will take you to the Extensis Contact Us form. (If you already have a license, skip to the License and Verify section.)
- 6. Fill out a Customer Support request and include your GeoExpress Serial Number and License Server Locking Code –these are used to generate your license.
- 7. Extensis Support will email you a license file.

# **Install the Express Cartridge Manager**

- 1. Go to: [Extensis](https://www.extensis.com/support/geoexpress-10)
- 2. Download the Express Cartridge Manager Server 64-bit.
- 3. Unzip the archive and double-click setup.exe to start the installer.
- 4. Install the Express Cartridge Server and Express Cartridge Manager.
- 5. Submit your server's Cartridge ID to Extensis Support. To find your Cartridge ID click Start > LizardTech > Express Cartridge Manager ID.
- 6. Extensis Support will email you a cartridge file. Save this file on the same system where you installed the Cartridge Manager Server.

# **License and Verify**

- 1. To add a license file to your License Server, click Start > LizardTech > Add Floating License. This will open the License Server Utility.
- 2. Click Import and navigate to and select your license file. The License Server Utility will validate the license.
- 3. Click Add License to add the license to your server.
- 4. Click Done to complete the licensing process.
- 5. If you have a cartridge to add, double click on the cartridge file to add the cartridge balance to your account. If you have an Unlimited license, you can skip this step.
- 6. Click OK to close the window.
- 7. GeoExpress is now fully licensed!
- 8. If you need additional assistance, please contact S[upport.](https://help.extensis.com/hc/en-us/requests/new)

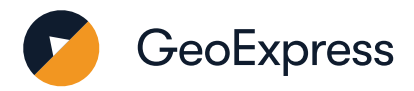

#### **Using GeoExpress**

- 1. To add an image, click the  $\bigoplus$  button.
- 2. Select your image from the folder.
- 3. The Properties tab displays a lot of useful information about your image.
- 4. To compress the image to the newest MrSID version, set the Compression File Type as MrSID Generation 4.
- 5. You can select a variety of great image manipulation functions on the top bar.
- 6. Click the Output Preview tab to see what your output image will look like.
- 7. If you are happy with your settings, click "Run Selected Job" to start compressing.
- 8. Click the Output tab to see the progress of the image compression job.
- 9. The job is finished when you see the  $\bullet$  icon appear next to the job name

Congratulations! You have compressed your first MrSID image!

#### **What does it all mean?**

Serial Number: This defines the edition of GeoExpress that a client computer will use: Standard or Unlimited. Extensis delivers this to you at the time of purchase; it is unique to your organization.

**Locking Code:** A long string of letters and numbers generated by GeoExpress based on your computer hardware. If you make changes to your computer's hardware, or need to install GeoExpress on a different system, this can affect the locking code.

**License:** The License Code is contained in a small file delivered to you by Extensis Support. It's matched to the Locking Code of your computer and the Serial Number for your edition of GeoExpress.

### **Common tasks in GeoExpress**

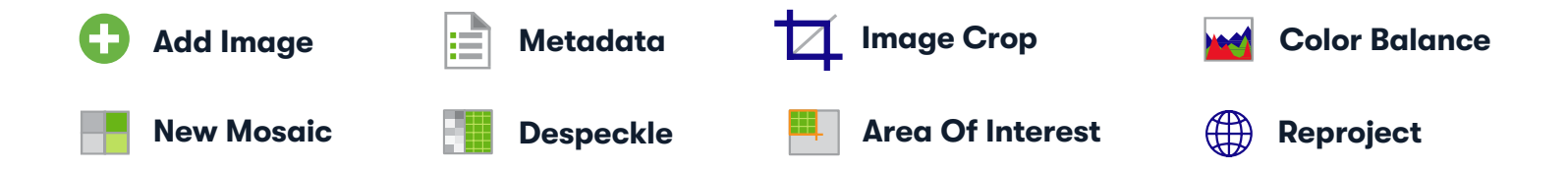